# **Open Items Maintenance (OPENMAINT)**

This option allows for maintaining invoices that have been posted to the Open Items file.

Tip: Refer to Open Items Change – Vendor #/Invoice # (**OPENCHG**) to change the vendor or invoice number.

Tip: If an invoice has been selected for payment (refer to the detail screen), only the user who selected the invoice can maintain the invoice. If a selected invoice is updated or deleted, the check processing status is reset and the processing must be restarted with the Select Invoices For Payments (**SELINV**) option.

Tip: A journal entry is automatically posted to the Finance Monthly file for the line item ASN(s) and for the A/P (for computer checks) or Cash (for manual checks) ASN if an ASN or amount is changed or if a line item or the invoice is deleted. If a line item is changed, the journal reverses the original ASN and amount and posts the new ASN and amount. If a line item or the invoice is deleted, the journal reverses the original ASN and amount. The journal number is formatted as "APmmddyyxx" (mmddyy is the current date and xx starts at "01" and is incremented by 1 for each journal created on that day).

| CD0030DF.S1     | Open Items Maintenance | 1/21/05   |
|-----------------|------------------------|-----------|
| MACOMB ISD DEMO |                        | 07:57:32  |
|                 |                        |           |
|                 |                        |           |
|                 |                        |           |
|                 | Vendor Number:         |           |
|                 |                        |           |
|                 |                        |           |
|                 |                        |           |
|                 |                        |           |
|                 |                        |           |
|                 |                        |           |
|                 |                        |           |
|                 |                        |           |
|                 |                        |           |
|                 |                        |           |
|                 |                        |           |
| F3 - Cancel     |                        | F4 - List |
|                 |                        |           |

• Vendor Number: Vendor number or press **F4** to select from the alpha sorted Vendor file.

#### **Function Kevs**

Enter Advances to the Invoice Selection window.

F3 – Cancel Returns to the menu.

F4 – List Displays a window listing valid entries for the field where the

cursor is located.

Page 2-22 Date: 10-11

#### **Open Items Maintenance – Invoice Selection**

This window displays *all* invoices for the vendor in the Open Items file.

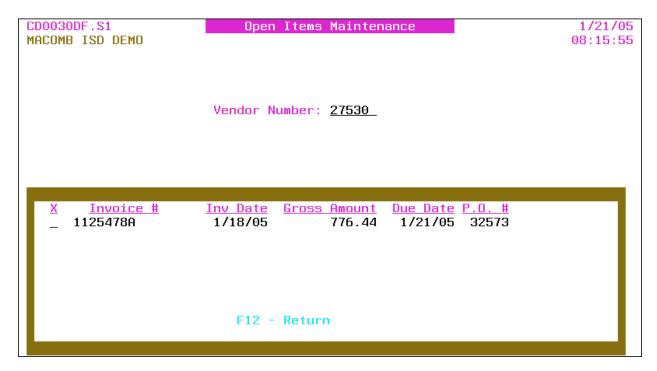

• X: Select invoice number.

Tip: This option is *not* available if the invoice has been selected for payment by another user.

- Invoice #: Invoice number being paid.
- Inv Date: Invoice date.
- Gross Amount: Gross amount of *all* invoice detail line items.
- Due Date: Invoice due date.
- P.O. #: Purchase order number.
- Selected By: Selected by user profile is *only* displayed if the invoice is selected for payment by another user.

#### **Function Keys**

Enter Advances to the detail screen for the selected invoice.

F12 – Return Returns to the selection screen.
Page Down/Page Up Down one screen/Up one screen.

#### **Open Items Maintenance – Detail**

Invoice header and detail information is provided.

| CD0030DF.S2              | Open Items Ma      | intenance      |                  | 1/                                              | 21/05         |
|--------------------------|--------------------|----------------|------------------|-------------------------------------------------|---------------|
| MACOMB ISD DEMO          |                    |                |                  | 08:                                             | 24:59         |
| Handan Mushan 93590 B B  | N 22572 T          |                | 44954700         |                                                 |               |
| Vendor Number 27530 P.O  |                    |                |                  |                                                 |               |
| OFFICE SUPPLY SUPERSTORE |                    | nk Number:     | 1                | <b>.</b>                                        |               |
|                          |                    | voice Date:    |                  |                                                 | 121 <u>05</u> |
| 3000 KING STREET         |                    | oss Amt:       |                  | <u> 5.44                                   </u> |               |
| SUITE 200                | Se                 | parate Check:  | Net Amt          | 77                                              | 6.44          |
| SAGINAW, MI 48605-1838   | Di                 | scount Amt:    |                  | Misc:                                           | _             |
|                          | Ch                 | eck Number:    |                  | Date: _                                         |               |
| Invoice Is Selected For  | Payment In Curren  | t Check Run. 1 | If ENTER I       | s Pressed                                       | , Or .        |
| If Invoice Is Deleted,   | The Selection Opti | on Must Be Rur | n Again.         |                                                 |               |
| Hld ASN Amount           | <u>Description</u> |                | <u>Rov Otu</u> F | Rov Amt                                         | 1099          |
| _ 1113240 _ 525.36       |                    | _              | 1                |                                                 |               |
| 1115110 76.08            |                    |                | 3                |                                                 | _             |
| 1115110 175.00           |                    | PLIES          |                  | 175.00                                          | _             |
| _ 1110110110.00          | HIGGELERING GOI    | I LILO         |                  | 110.00                                          | _             |
|                          |                    |                |                  |                                                 | -             |
|                          |                    |                |                  |                                                 | -             |
|                          |                    |                |                  |                                                 | -             |
|                          |                    |                |                  |                                                 | -             |
|                          |                    |                |                  |                                                 |               |
|                          |                    |                |                  |                                                 |               |
| F2 - Chg Addre           | ss F12 - Re        | turn           | F23 - D          | Delete                                          |               |
|                          |                    |                |                  |                                                 |               |

- Vendor Number: Vendor number *displayed*. The vendor name and address are *displayed* below the number.
- P.O. Number: PO number *displayed*.
- Invoice Number: Invoice number displayed.
- **Bank Number**: Bank number for the invoice or press **F4** to select from the number sorted Bank file.

Tip: The bank is used as an optional selection for selecting invoices for payment and is used to create separate spooled files for each bank account when checks are printed.

- **Invoice Date**: Invoice date.
- **Due Date**: Invoice due date.

Tip: The due date is used for selecting invoices for payment.

- **Gross Amt**: The gross amount of *all* invoice detail line items. The gross amount *must* match the total of *all* line items if the discount amount is *not* used.
- **Separate Check**: (Y Yes, N No) A "yes" produces a separate check for this invoice.
- Net Amt: Calculated net amount (gross amount minus discount amount) of the invoice *displayed*.
- Discount Amt: Discount amount for the invoice.

Page 2-24 Date: 10-11

• Misc: Miscellaneous code or press **F4** to select from the code sorted Miscellaneous Code file. The code can be used to further track or identify the invoice.

Tip: Multiple invoices can be added to the same manual check number if the vendor number and due dates are the same.

Tip: The check number or check date *cannot* be removed from, or added to, an invoice. To add or remove a manual check, the invoice *must* be deleted and re-entered (refer to Invoice Entry [INVENTRY]).

- Check Number: Check number if this invoice is on a manual check. *Required* if check date is entered.
- Date: Check date for a manual check; required if check number is entered.

Tip: A "selected for payment" message is displayed if the invoice has been selected for payment.

#### Invoice Detail Line Items

- Hld: (Y Yes, N No, Blank No) A "yes" holds the line item from payment when selecting invoices for payment.
- **ASN**: Line item ASN.
- Amount: Dollar amount of the line item.
- Description: Line item description. If left blank, defaults to the prior line item description when the invoice is updated.
- Rcv Qty: PO quantity received for the line item *displayed*. Displayed *only* if a purchase order with receivers is associated with the invoice and the line item was entered with a quantity.
- Rcv Amt: PO amount received for the line item *displayed*. Displayed *only* if a purchase order with receivers is associated with the invoice and the line item was entered with an amount.
- 1099: Line item 1099 flag; defaults to the 1099 flag on the Vendor file for a 1099 vendor. The line item can be overridden from the Vendor file 1099 flag. Press **F4** to select from the flag sorted 1099 Description file.

| Flag    | Description                   |  |  |
|---------|-------------------------------|--|--|
| N (No)  | Non 1099 Line Item            |  |  |
| Blank   | Matches Vendor file 1099 flag |  |  |
| Y (Yes) | Non-Employee (Box 7)          |  |  |
| 1       | Rents (Box 1)                 |  |  |
| 3       | Other Income (Box 3)          |  |  |
| 6       | Medical & Health (Box 6)      |  |  |
| 7       | Non-Employee (Box 7)          |  |  |

Tip: Refer to 1099 File Maintenance (**MAINT1099**) to change a 1099 line item flag on invoices in the A/P History file.

Tip: To remove an invoice detail line, clear all invoice detail line item fields.

#### **Function Keys**

Enter

Advances to the Restore Receivers window if PO receivers exist for any line item removed and the Restore Receivers To PO flag on the A/P District Header (**APHDR**) is "yes" or "no." Updates and returns to the selection screen.

Reports: CD0030 – Accounts Payable Due To/Due From\*
CD0030 – Update Error Listing – Closed Post Month\*

Tip: If the invoice has been selected for payment, the check processing status is reset and the processing *must* be restarted with the Select Invoices For Payments (**SELINV**) option.

Tip: If PO receivers exist for any line item removed and the Restore Receivers To PO flag on the A/P District Header (**APHDR**) is "9" (not allowed) or if the receivers are *not* restored from the Restore Receivers window, refer to P.O. Receiver Transfer (**RECVTRA**) in the Purchase Order Manual to transfer the paid receivers to unpaid to allow for re-invoicing.

F2 – Chg Address

F12 – Return F23 – Delete Advances to the Address Selection window if the Multiple Vendor Addresses flag on the A/P District Header (**APHDR**) is "yes." Returns to the selection screen *without* updating.

Advances to the Restore Receivers window if PO receivers exist for any line item and the Restore Receivers To PO flag on the A/P District Header (**APHDR**) is "yes" or "no." Deletes the displayed invoice after confirming by using **F23** and returns to the selection screen.

Reports: CD0030 – Accounts Payable Due To/Due From\* CD0030 – Update Error Listing – Closed Post Month\*

Tip: If the invoice has been selected for payment, the check processing status is reset and the processing *must* be restarted with the Select Invoices For Payments (**SELINV**) option.

Tip: If PO receivers exist for any line item and the Restore Receivers To PO flag on the A/P District Header (**APHDR**) is "9" (not allowed) or if the receivers are *not* restored from the Restore Receivers window, refer to P.O. Receiver Transfer (**RECVTRA**) in the Purchase Order Manual to transfer the paid receivers to unpaid to allow for re-invoicing.

Page Down/Page Up

Down one screen/Up one screen.

Page 2-26 Date: 10-11

# **Output**

# Accounts Payable Due To/Due From (CD0030)

Sort: Journal Number

Header: N/A

Detail: Journal Type, Journal Number, Description, Entry Date, Due To/Due From ASN,

Amount

Totals: N/A

# **Update Error Listing – Closed Post Month (CD0030)**

Sort: N/A Header: N/A

Detail: Fund, ASN, Description, Amount, Post Month Entered, Post Month Changed To

Totals: N/A

# **Open Items Maintenance - Address Selection**

This window allows for the selection of an accounts payable or purchase order address for the invoice.

Tip: This option is *only* available if the Multiple Vendor Addresses flag on the A/P District Header (**APHDR**) is "yes."

Tip: If the vendor has *only one* address on file, that address is automatically selected and this window is bypassed.

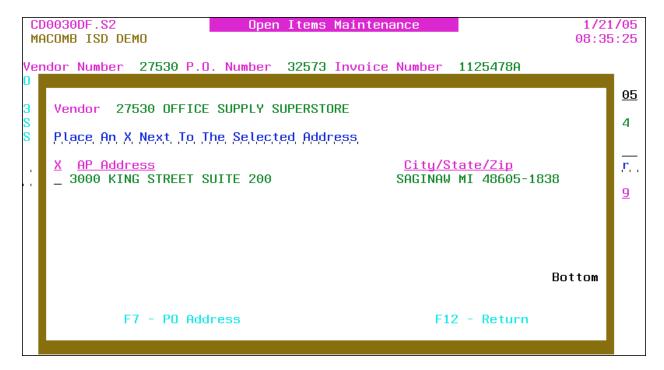

- Vendor: Vendor number and name displayed.
- X: Select address.
- AP (or PO) Address: Accounts Payable (or Purchasing) addresses.
- City/State/Zip: City, state and ZIP + 4 code.

Tip: If no AP addresses are on file, the PO addresses are displayed.

#### **Function Keys**

Enter Returns the selected address to the detail screen.

F7 – PO (or AP) Address Displays the Purchasing (or Accounts Payable) addresses.

F12 – Return Returns to the detail screen *without* selecting.

Page Down/Page Up Down one screen/Up one screen.

Page 2-28 Date: 10-11

#### **Open Items Maintenance – Restore Receivers**

This window provides for restoring receivers to the PO detail line item(s) when a line item is removed from an invoice or when an invoice is deleted. The restored receivers are available for re-invoicing.

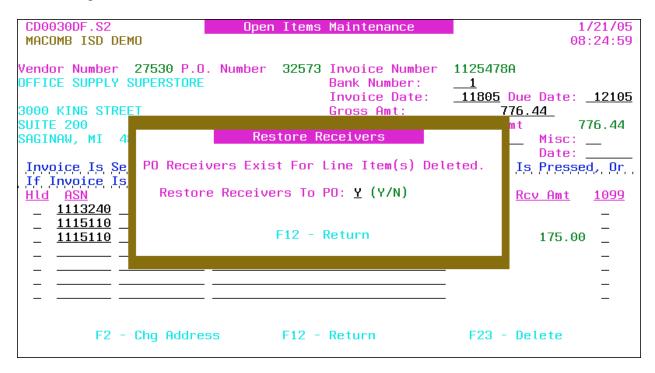

• **Restore Receivers To PO**: Y/N (Y – Yes, N – No) A "yes" restores the receivers to the PO line item(s) for re-invoicing. Defaults to the Restore Receivers To PO flag on the A/P District Header (**APHDR**).

Tip: Closed PO line items are automatically reopened when restoring the receivers.

Tip: If the receivers are *not* restored ("N"), refer to P.O. Receiver Transfer (**RECVTRA**) in the Purchase Order Manual to transfer the paid receivers to unpaid to allow for re-invoicing.

#### **Function Keys**

Enter Restores the receivers if applicable, updates the invoice and returns to the selection screen.

Report: PO0700 [CD0030] – PO Restore Receivers – Open Items

Report: PO0/00 [CD0030] – PO Restore Receivers – Open Items Maintenance\*

Tip: The report ID within brackets is displayed on the Work With Spooled File (**SP**) option.

F12 – Return Returns to the detail screen *without* updating.

#### **Output**

#### A/P Maintenance Menu

Sort: N/A Header: N/A

Detail: PO Number, Vendor Number, Vendor Name, Invoice Number, PO Line #, Description,

Quantity/Amount, Restored/Not Restored

Totals: N/A

Page 2-30 Date: 10-11

# **Open Items Change – Vendor #/Invoice # (OPENCHG)**

This change option allows for the vendor and/or invoice number to be changed on an invoice in the Open Items file.

Tip: If an invoice has been selected for payment (refer to the detail screen), only the user who selected the invoice can maintain the invoice. If a selected invoice is updated, the check processing status is reset and the processing must be restarted with the Select Invoices For Payments (**SELINV**) option.

| CD0121DF.S1     | Open Items Change - Vendor #/Invoice # | 1/21/05  |
|-----------------|----------------------------------------|----------|
| MACOMB ISD DEMO | <u>-</u>                               | 08:40:26 |
|                 |                                        |          |
|                 |                                        |          |
|                 |                                        |          |
|                 | Vendor Number:                         |          |
|                 | veridor Number:                        |          |
|                 |                                        |          |
|                 |                                        |          |
|                 |                                        |          |
|                 |                                        |          |
|                 |                                        |          |
|                 |                                        |          |
|                 |                                        |          |
|                 |                                        |          |
|                 |                                        |          |
|                 |                                        |          |
|                 |                                        |          |
|                 |                                        |          |
| F3 - C          | ence] EA                               | - List   |
| F3 - C          | incet F4                               | LIST     |
|                 |                                        |          |

• Vendor Number: Vendor number or press **F4** to select from the alpha sorted Vendor file.

#### **Function Keys**

Enter Advances to the Invoice Selection window.

F3 – Cancel Returns to the menu.

F4 – List Displays a window listing valid entries for the field where the

cursor is located.

#### Open Items Change – Vendor #/Invoice # – Invoice Selection

This window displays *all* invoices for the vendor in the Open Items file.

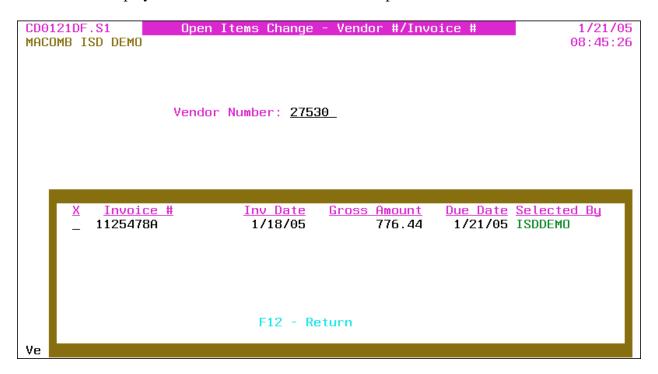

• X: Select invoice number.

Tip: This option is *not* available if the invoice has been selected for payment by another user.

- Invoice #: Invoice number being paid.
- Inv Date: Invoice date.
- Gross Amount: Gross amount of *all* invoice detail line items.
- Due Date: Invoice due date.
- Selected By: Selected by user profile.

#### **Function Keys**

Enter Advances to the detail screen for the selected invoice.

F12 – Return Returns to the selection screen.
Page Down/Page Up Down one screen/Up one screen.

Page 2-32 Date: 10-11

#### Open Items Change – Vendor #/Invoice # – Detail

| CD0121DF.S2<br>MACOMB ISD DE | MO      | Open Ite   | ms Change - | Vendor #                         | /Invoice #       | 1/21/05<br>08:48:02 |
|------------------------------|---------|------------|-------------|----------------------------------|------------------|---------------------|
| Invoice Select               | ed For  | Payment,   | The Select  | Option M                         | ust Be Run Agair | ı If Any Changes    |
|                              | Vendor  | Number     | 27530       | OFFICE S                         | UPPLY SUPERSTORE | E                   |
|                              |         |            |             | 3000 KIN<br>SUITE 20<br>SAGINAW, |                  |                     |
|                              | Invoice | e Number   | 1125478     | BA                               |                  |                     |
|                              | New Ver | ndor Numb  | er:         |                                  |                  |                     |
| ı                            | New Inv | voice Numl | ber:        |                                  | (Optional)       |                     |
| F4 - List                    |         |            | F12 - I     | Return                           | F15 - F          | Process Change      |

Tip: A "selected for payment" message is displayed if the invoice has been selected for payment.

- Vendor Number: Vendor number, name and address *displayed*.
- Invoice Number: Invoice number being paid *displayed*.
- **New Vendor Number**: New vendor number (number can be the same) or press **F4** to select from the alpha sorted Vendor file. Advances to the Address Selection window if the Multiple Vendor Addresses flag on the A/P District Header (**APHDR**) is "yes." The vendor name and address are *displayed*.

Tip: If the Multiple Vendor Addresses flag is "yes," press **F4** to advance to the Address Selection window to select a different address or remove the vendor number to select a different vendor.

• New Invoice Number: New invoice number.

#### **Function Keys**

Enter Redisplays the screen with the new vendor name and address. F4 – List Displays a window listing valid entries for the field where the

cursor is located.

F12 – Return Returns to the selection screen *without* updating.

F15 – Process Change Redisplays the screen with the new vendor name and address if the

address has *not* yet been displayed. Processes the change and returns to the selection screen. If the invoice number is already on

file for the vendor, press **F8** to add the invoice.

# Open Items Change - Vendor #/Invoice # - Address Selection

This window allows for the selection of an accounts payable or purchase order address for the invoice.

Tip: This option is *only* available if the Multiple Vendor Addresses flag on the A/P District Header (**APHDR**) is "yes."

Tip: If the vendor has *only one* address on file, that address is automatically selected and this window is bypassed.

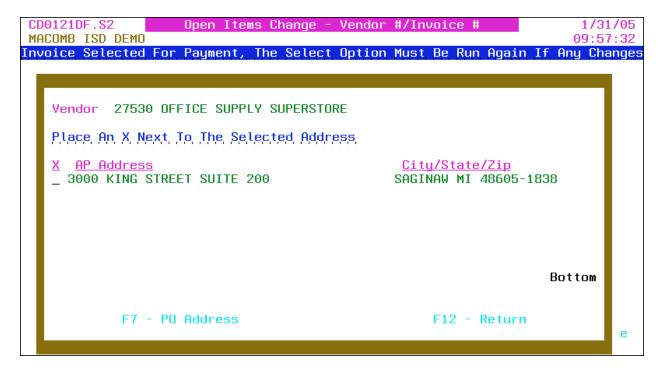

- Vendor: Vendor number and name displayed.
- X: Select address.
- AP (or PO) Address: Accounts Payable (or Purchasing) addresses.
- City/State/Zip: City, state and ZIP + 4 code.

Tip: If no AP addresses are on file, the PO addresses are displayed.

#### **Function Keys**

Enter Returns the selected address to the detail screen.

F12 – Return Returns to the detail screen *without* selecting.

Page Down/Page Up Down one screen/Up one screen.

Page 2-34 Date: 10-11

# **Invoice Batch Header Maintenance (BATCHMAINT)**

This option allows for maintaining invoice batch header information.

Tip: Batch IDs are added when a new invoice batch is created (refer to Invoice Entry [INVENTRY]).

Tip: This option is also available from the Invoice Change/Delete (**INVCD**) and Invoice Post (**INVPOST**) selection screens.

| CD0136DF.S1<br>MACOMB ISD DEMO | Invoice Batch Header Maintenance | 4/29/04<br>09:04:40 |
|--------------------------------|----------------------------------|---------------------|
|                                | Batch ID:                        |                     |
|                                |                                  |                     |
|                                |                                  |                     |
|                                |                                  |                     |
| F3 - Cano                      | el                               | F4 - List           |

• Batch ID: Batch ID or press **F4** to select from the alpha sorted Batch Header file.

## **Function Keys**

Enter Advances to the detail screen.

F3 – Cancel Returns to the menu.

F4 – List Displays a window listing valid entries for the field where the

cursor is located.

#### **Invoice Batch Header Maintenance – Detail**

Batch header information is provided.

| CD0136DF.S2     | Invoice Batch Header Maintenance       | 1/20/05  |
|-----------------|----------------------------------------|----------|
| MACOMB ISD DEMO |                                        | 09:55:20 |
| Batch ID        | GF011805                               |          |
|                 | Batch Total: (Required To Post)        |          |
|                 | Month To Post: (Required)              |          |
|                 | Recurring Batch: <u>N</u> (Y/N)        |          |
|                 | Use Alternate Cash ASN: <u>N</u> (Y/N) |          |
|                 |                                        |          |
|                 |                                        |          |
|                 |                                        |          |
|                 |                                        |          |
|                 | F12 - Return                           |          |

- Batch ID: Batch ID displayed.
- Batch Total: Total net amount of all invoices in the batch; *required* for posting.

Tip: The batch total *must* match the actual invoice totals for the batch to post.

- **Month To Post**: Calendar post month for the invoice batch journal entries. If creating a new batch, the post month *must* be entered even if **F12** is pressed.
- **Recurring Batch**: Y/N (Y Yes, N No) A "yes" indicates that the batch is a recurring batch. The temporary invoice transaction journal entries are *not* created for a recurring batch. A "no," the default, indicates that the batch is to be posted to Open Items and the temporary invoice transaction journal entries are automatically created.

Tip: The recurring batch is protected after the batch is created.

Tip: Refer to Load Recurring Invoice (**INVRECUR**) for loading recurring batches for processing.

• Use Alternate Cash ASN: Y/N (Y – Yes, N – No) A "yes" uses the Alternate Cash ASN when posting the invoice batch journal entries; defaults to "no." This flag is *only* displayed if an Alternate Cash ASN is entered on the Fund file or Bank file.

Tip: If the AP/Cash ASN From Bank File flag on the A/P District Header (**APHDR**) is "yes," the A/P and Cash ASNs are pulled from the Bank file. If "no," the ASNs are pulled

Page 2-36 Date: 10-11

from the Fund file (refer to Fund Maintenance [**FUNDMAINT**] in the Budget/Finance Manual).

### **Function Keys**

Enter Updates and returns to the selection screen if processing this option

from the A/P Maintenance Menu (**APMAINT**); updates and advances to the Invoice Entry detail screen if transferred from Invoice Entry (**INVENTRY**) or advances to the Invoice

Change/Delete (INVCD) or Invoice Post (INVPOST) selection

screen.

F12 – Return Returns to the selection screen *without* updating if processing this

option from the A/P Maintenance Menu (**APMAINT**); updates and advances to the Invoice Entry detail screen if transferred from

Invoice Entry (INVENTRY) or advances to the Invoice

Change/Delete (INVCD) or Invoice Post (INVPOST) selection

screen.